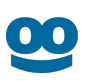

# **Taboola S2S Conversion Tracking With AppsFlyer**

## **Flow 1: Link to the App Store/Play Store**

### **Last updated**: March 1, 2021

This flow does **not** require Custom Dev.

For an *overview* of the available flows, see [S2S Conversion Tracking With AppsFlyer - Overview.](https://help.taboola.com/hc/en-us/articles/1500002864342)

Your version of **AppsFlyer** might differ from the one described here.

For **AppsFlyer** support, visit: [https://support.appsflyer.com/hc/en-us.](https://support.appsflyer.com/hc/en-us)

## Integrate AppsFlyer with Taboola

<span id="page-0-0"></span>Enable the Taboola Integrated Partner in AppsFlyer

- 1. Log into the **AppsFlyer** dashboard: <https://hq1.appsflyer.com/auth/login>
- 2. Click on **My Apps** (*top, right*).
- 3. Start typing the relevant **App ID** and click on the *thumbnail* to open the **App**:

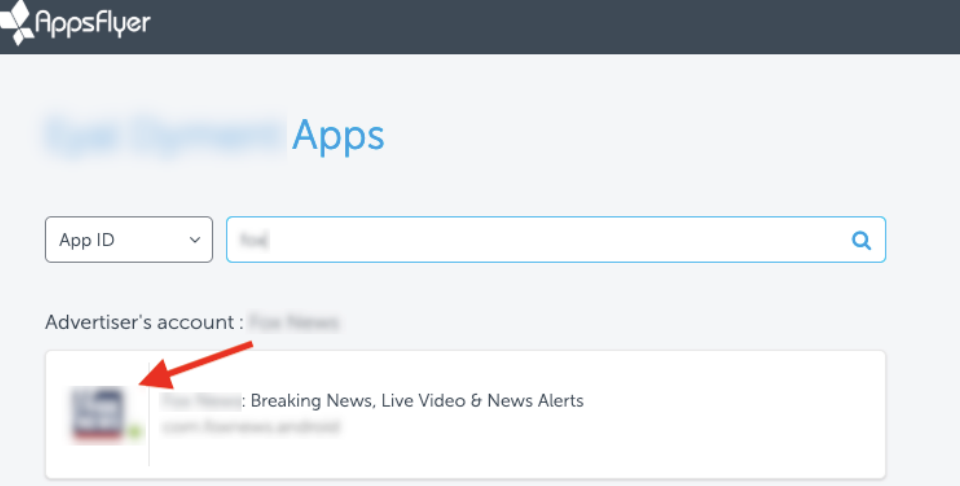

- 4. Under **Configuration** (*bottom*, *left*), select **Integrated Partners**
- 5. Start typing "**Taboola**" and click on the *thumbnail* to open the **Taboola Partner**:
- 6. Under **Taboola Integration**, toggle **Activate Partner** to **ON**:

#### AppsFlyer Integration - Flow 1

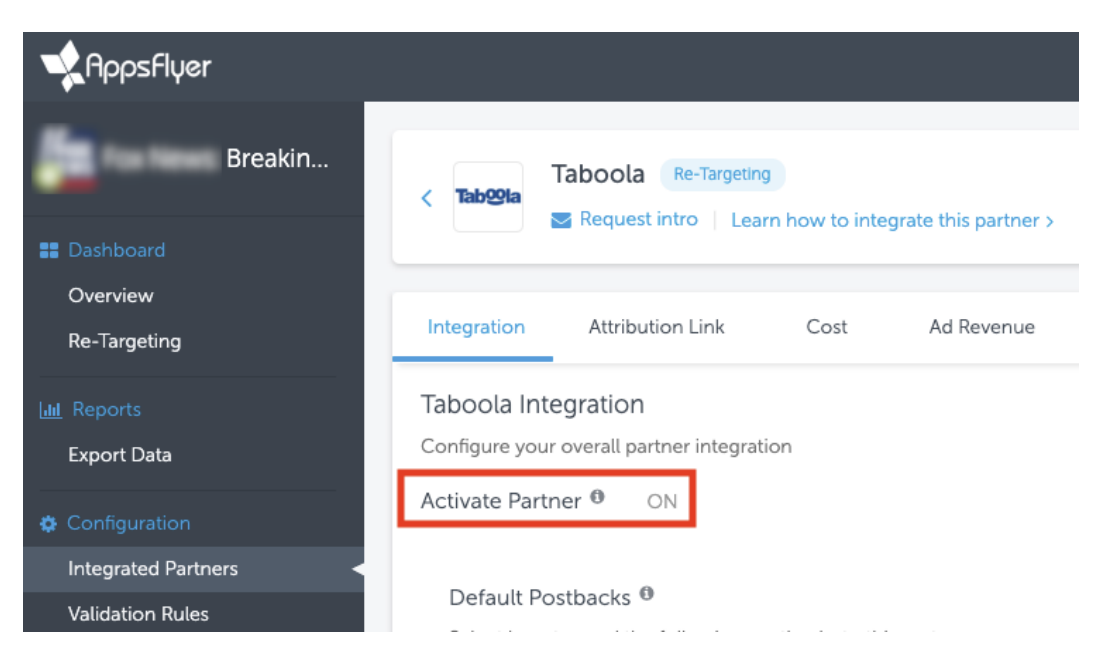

7. Under the **Attribution Link** tab, locate the **Click-Through Attribution** section and set the **Click-Through Lookback Window** to the desired duration - e.g. 30 days:

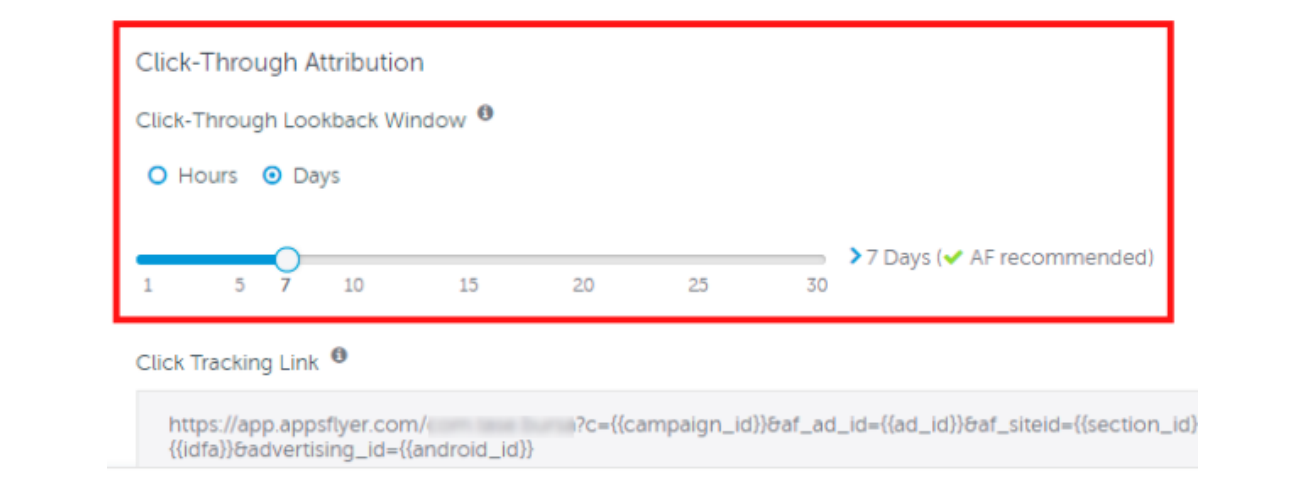

#### **Best Practice**

Configure **AppsFlyer** and **Taboola** with the *same* lookback window (e.g. 30 days).

If **AppsFlyer** has a *shorter* lookback window, then any conversions outside that window will *not* be passed to **Taboola** for attribution.

The **Taboola** lookback window will be configured below (under **[Set up corresponding events in](#page-5-0)  [Taboola](#page-5-0)**). By *default*, the **Taboola** lookback window is *30 days*.

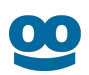

### **Useful links**

- ● [https://support.appsflyer.com/hc/en-us/articles/360000844778-Partner-](https://support.appsflyer.com/hc/en-us/articles/360000844778-Partner-Activation#Partner-Activation)[Activation#Partner-Activation](https://support.appsflyer.com/hc/en-us/articles/360000844778-Partner-Activation#Partner-Activation)
- <https://support.appsflyer.com/hc/en-us/articles/207033816#partner-setup-integration-tab>
- <https://support.appsflyer.com/hc/en-us/articles/212955423-Partner-Login-Beta->
- [https://support.appsflyer.com/hc/en-us/articles/207377436-Adding-a-New-App-to-the-](https://support.appsflyer.com/hc/en-us/articles/207377436-Adding-a-New-App-to-the-AppsFlyer-Dashboard)[AppsFlyer-Dashboard](https://support.appsflyer.com/hc/en-us/articles/207377436-Adding-a-New-App-to-the-AppsFlyer-Dashboard)
- <https://support.appsflyer.com/hc/en-us/articles/115005248543-OneLink-overview>

## (*Optional*) Create in-app events in *AppsFlyer*

The steps taken in the *previous* section allow you to track **Install Events**. This section describes how to track **In-App Events**.

**In-App Event Tracking** allows for *granular* campaign *optimization*.

If you followed the previous section, you already have the necessary pane open - *skip* to **Step 3**.

- 1. Open the **AppsFlyer** dashboard.
- 2. Select the relevant **App** and navigate to **Integrated Partners** > **Taboola** (see *previous*  section: **[Enable the Taboola Integrated Partner](#page-0-0)**).
- 3. Under the **Integration** tab, *enable* **In-App Events Postback**:

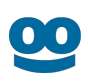

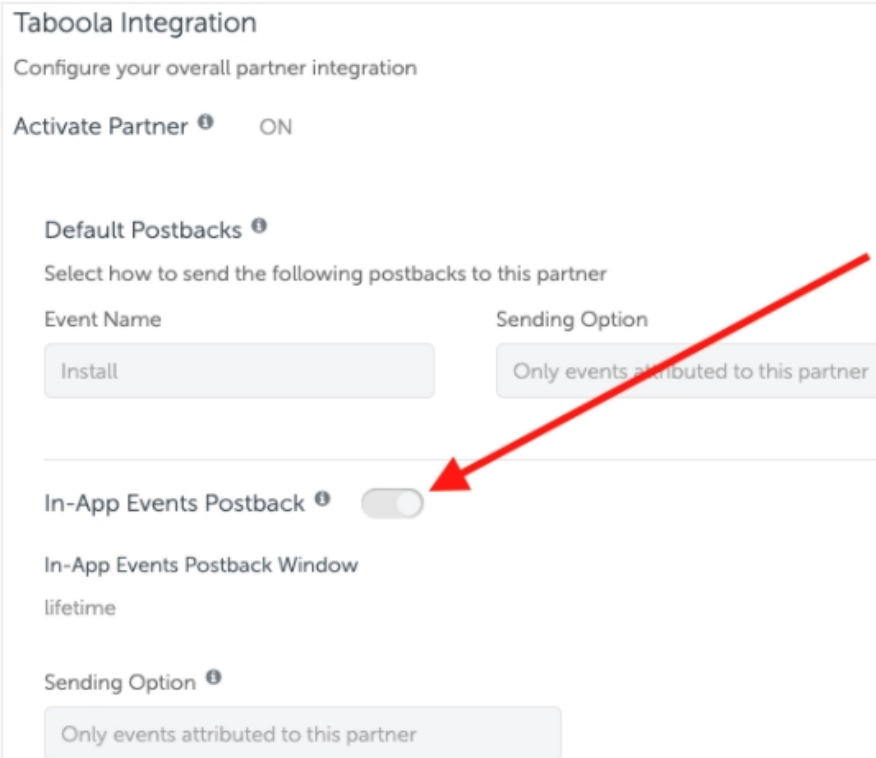

- 4. Under **Sending Option**, select '**Only events attributed to this partner**'.
- 5. For each in-app event (*aka* **SDK Event Name**) fill in a **Taboola** version of the event name (*aka* **Partner Event Identifier**):

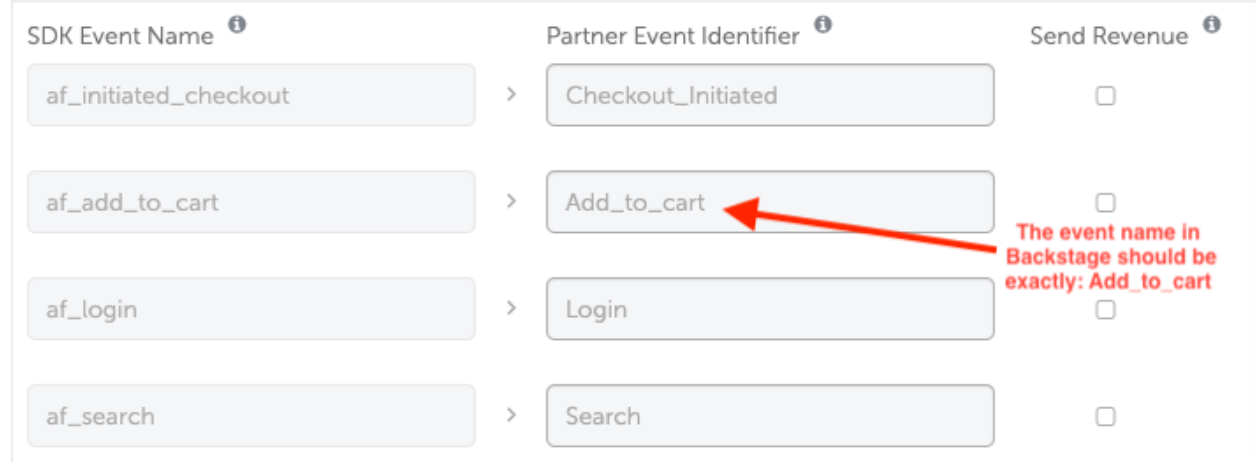

### **Guidelines**

- Event names are *case-sensitive*.
- They *cannot* contain spaces. (Use an *underscore* instead.)
- Use similar names to the **SDK Event Names** shown in the **AppsFlyer** dashboard.
- *Identical* names will be used later, when **creating in-app events in Taboola** (*below*).

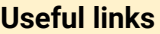

[https://support.appsflyer.com/hc/en-us/articles/208439256-In-app-events-postback](https://support.appsflyer.com/hc/en-us/articles/208439256-In-app-events-postback-configuration)**[configuration](https://support.appsflyer.com/hc/en-us/articles/208439256-In-app-events-postback-configuration)** 

## Set up your creative link

#### **Obtain the AppsFlyer link**

If you followed the previous section, you already have the necessary pane open - *skip* to **Step 3**.

- 1. Open the **AppsFlyer** dashboard.
- 2. Select the relevant **App** and navigate to **Integrated Partners** > **Taboola** (see *above*: **[Enable the Taboola Integrated Partner](#page-0-0)**).
- 3. Under the **Attribution Link** tab, copy the **Click Attribution Link** created for **Taboola**.

#### **Sample AppsFlyer Link:**

*https://app.appsflyer.com/id1140086177? pid=taboola\_int&c=augusttest&af\_click\_lookback=30d&clickid={click\_id}*

Do *not* edit the **Click ID** portion (in red) - it should look *exactly* as shown.

The **PID** portion (in orange) tells **AppsFlyer** to attribute the conversion to **Taboola**.

#### **How it works**

Clicking on the above link takes the user to the **App Store/Play Store**. At the same time, **AppsFlyer** stores the **Click ID**. In the event of a conversion, **AppsFlyer** passes the *event details* and *Click ID* back to **Taboola**.

#### **Tracking In-app events only**

To *ignore* install events, insert the following **param**: *af\_installpostback=false* **Sample link:** *https://app.appsflyer.com/id1140086177? pid=taboola\_int&c=augusttest&af\_click\_lookback=30d&af\_installpostback=false&clickid={click\_id}*

#### **Edit the campaign creative**

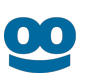

Link the Campaign Creative to the **App Store**/**Play Store** (via **AppsFlyer**):

- 1. Log into **Taboola Ads**.
- 2. **[Add](https://help.taboola.com/hc/en-us/articles/360053153154-Add-Creative-Items-to-a-Campaign) or edit** your **Campaign Creative**. Fill in the **AppsFlyer Link** obtained *above* as the **URL**, and save.

#### **What is a Taboola Click ID?**

When a user clicks on your campaign creative, Taboola's **{click\_id} macro** passes a unique identifier to the destination URL.

Creative link: *https://app.appsflyer.com/...&clickid=[{click\\_id}](https://app.adjust.com/ABC123?taboola_click_id=%7Bclick_id)* Upon clicking, the user is directed to: *https://app.appsflyer.com/i...&clickid=abc123*

The *abc123* identifier is a **Click ID**. It stores information about the *click event* - e.g. which campaign was clicked and which user, etc. When **AppsFlyer** passes back the **Click ID**, **Taboola** uses it for attribution and tracking.

A real **Click ID** is an alphanumeric, case-sensitive string of up to 51 characters. E.g.

*CjwKCAjwq-TmBRBdEiwAaO1en-gBKumUjPHqDJzLTK18g2fLeg51Xp\_WfE9kmJS1VWTnN65LARhRoCsekQAvD\_BwE*

#### **Useful links:**

● [https://support.appsflyer.com/hc/en-us/articles/207034206-Disabling-postbacks-for-CPA](https://support.appsflyer.com/hc/en-us/articles/207034206-Disabling-postbacks-for-CPA-based-campaigns)[based-campaigns](https://support.appsflyer.com/hc/en-us/articles/207034206-Disabling-postbacks-for-CPA-based-campaigns)

## <span id="page-5-0"></span>Set up corresponding events in Taboola

You will need to set up **Taboola Ads** with the *same* events as **AppsFlyer**. That way, when **AppsFlyer** notifies **Taboola** of a conversion, **Taboola** can record the event and reflect it in reporting.

Create the app install event in *Taboola*

- 1. Log into **Taboola Ads**.
- 2. In the navigation bar, select '**TRACKING**' to open the **Conversions** screen.
- 3. Click on **+ New Conversion**.
- 4. For **Type**, click on **Event**.
- 5. For **Based On**, click on **Popular** (this is the *default*).

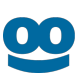

- 6. Under **Choose Event**, click on **App Install**.
- 7. Under **Conversion Properties**:
	- a. Fill in "install" under the **Event Name**:

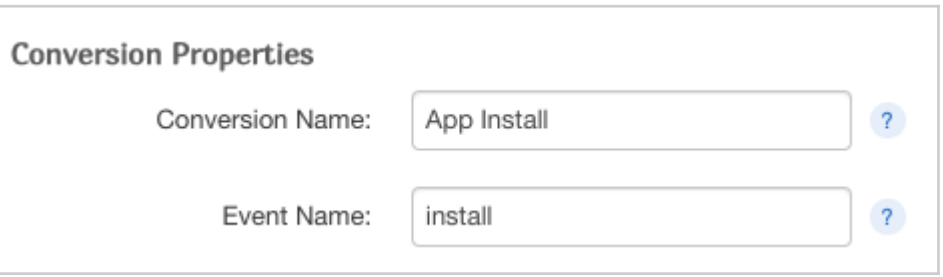

**IMPORTANT:** Type in the event name *exactly* as shown above.

b. Fill in the remaining fields as desired and click on **Create Conversion**.

### (*Optional*) Create in-app events in Taboola

*First* create in-app events in **AppsFlyer** - see above: **(Optional) Create In-App Events in AppsFlyer**.

- 1. Log into **Taboola Ads**.
- 2. In the navigation bar, select '**TRACKING**' to open the **Conversions** screen.
- 3. Click on **+ New Conversion**.
- 4. For **Type**, click on **Event**.
- 5. Fill in the remaining **conversion rule** details, according to your specific needs. The same guidelines apply as per **[Pixel Based Conversions](https://help.taboola.com/hc/en-us/articles/360003484314-Defining-and-Creating-Conversions)**.
- 6. Under **Conversion Properties,** fill in:
	- a. **Conversion Name** This is *not* used for the server-to-server communication, and can be changed at any time. Choose any name that helps you to identify the conversion rule.
	- b. **Event Name** Use the *same* name that you provided in **AppsFlyer**, *exactly* as it appears there. See: **(Optional) Create In-App Events in AppsFlyer** (*above*).

Use the *identical* event name, as it appears in **AppsFlyer**. Event names are *case-sensitive*.

## Start Tracking Conversions

Well done! Your setup is complete, and you are now ready to track conversions.

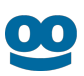

## Test your configuration

We recommend *testing* your configuration.

Note that you can test your configuration *before* your campaign goes live.

For more information, see: **[Testing Your Server-to-Server \(S2S\) Tracking Accuracy](https://help.taboola.com/hc/en-us/articles/360046606733-Testing-Your-Server-to-Server-S2S-Tracking-Accuracy-)**

## Understanding the end-to-end flow

The following steps illustrate the end-to-end flow:

1. **John** clicks on your *creative*. **Taboola** appends the **Click ID** *value* (*abc123*) and directs **John** to the target URL:

*https://app.appsflyer.com/id1140086177? pid=taboola\_int&c=augusttest&af\_click\_lookback=30d&clickid=abc123*

- 2. **AppsFlyer** stores the **Click ID** (*abc123*) and directs **John** to the **App Store/Play Store**.
- 3. A bit later, **John** *installs the App* which you defined as a *conversion* in the **AppsFlyer** dashboard and **Taboola Ads**.\*
- 4. **AppsFlyer** invokes the **Taboola postback URL**, inserting John's **Click ID**, and the **event name**:

*https://trc.taboola.com/actions-handler/log/3/s2s-action?click-id=abc123&name=install*

- 5. **Taboola Ads** reflects the conversion in the relevant reporting.
- \* A similar flow will apply for any *in-app events* that were defined.

### Additional Resources

- AppsFlyer Help Center
- ● [Server-to-Server Events](https://support.appsflyer.com/hc/en-us/articles/207034486-Server-to-server-events-API#setup)
- [Tracking in-app events only](https://support.appsflyer.com/hc/en-us/articles/207034206-Disabling-postbacks-for-CPA-based-campaigns)